## Leiðbeiningar fyrir rafræna undirritun í Adobe Reader XI

Fyrst þarf að tengja Íslandsrótina inn í Reader XI forritið svo skilríki undir henni veiti réttar heimildir. Hægt er að sækja það á á slóðinni:

<http://www.audkenni.is/adstod/skilriki-kortum/islandsrot/>

Hægri klikka á hlekkinn sem birtist á síðunni og vel ,,Save link as". Vista rótina á desktop eða öðrum möppum þar sem auðvelt er að finna það aftur.

Opna þarf Adobe Reader forritið og velja þar Edit > Preferences

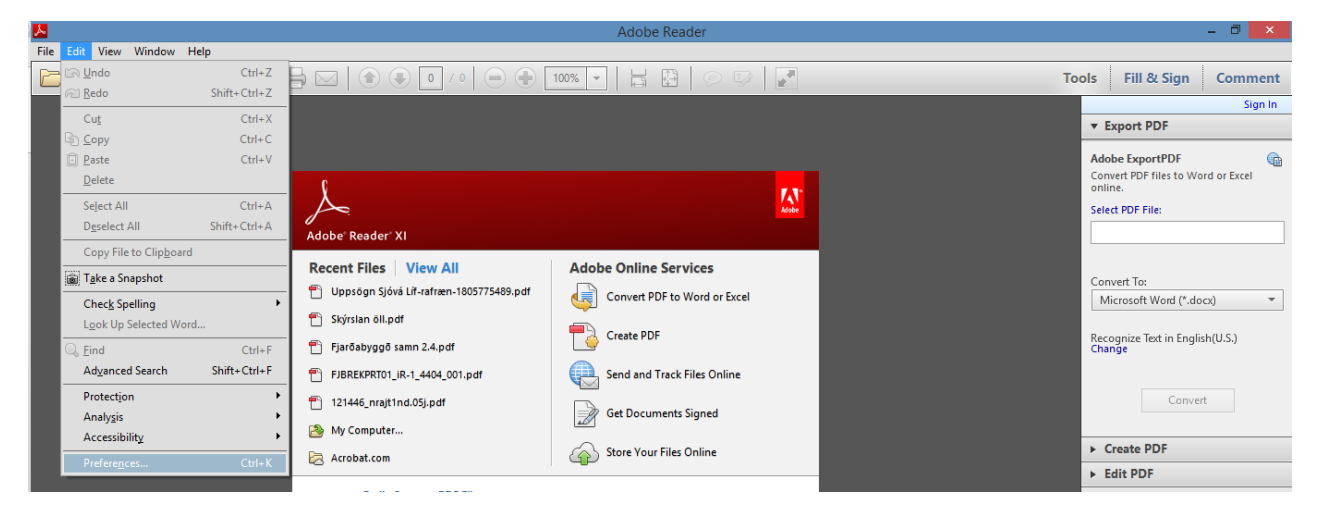

Í valflokkum á vinstri hlið er valið Signature og í valmyndinn sem fylgir er valið Identities & Trusted Certificates > More...

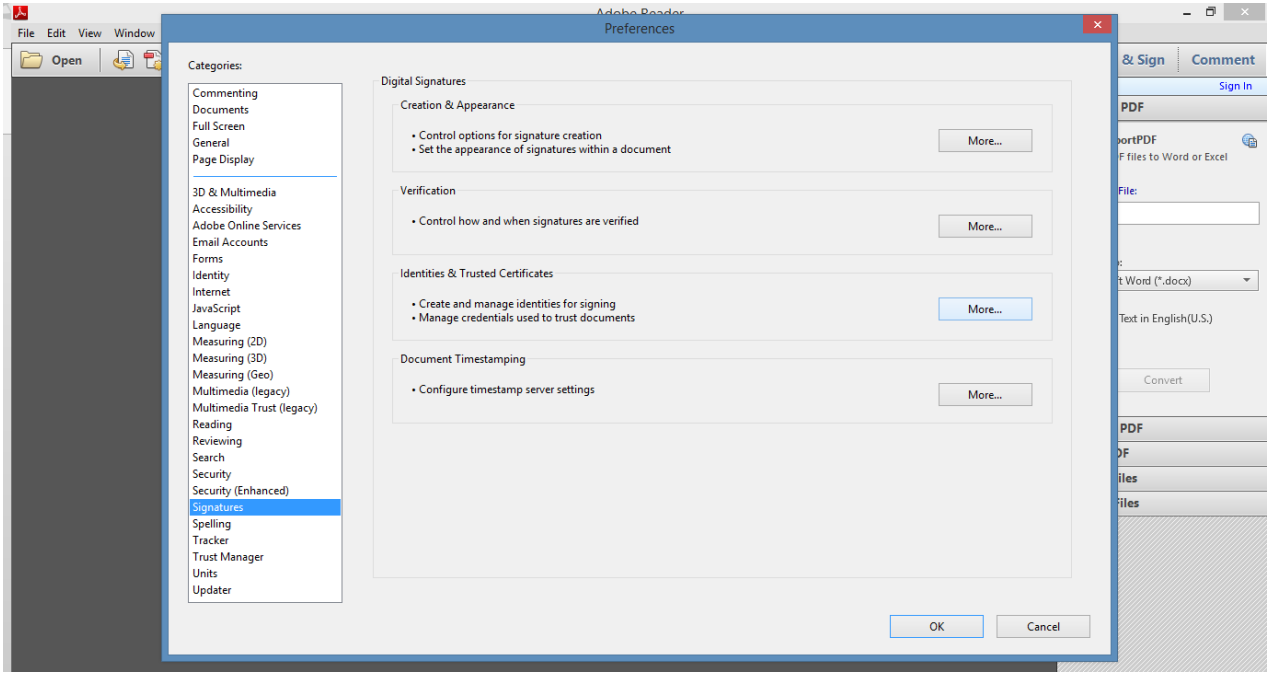

Næsta valmynd sýnir öll rafræn skilríki sem eru vottuð af Adobe. Velja þarf ,,Trusted Certificates" í lista vinstra megin í valglugganum. Þar er valið ,,Import" í valslá fyrir ofan

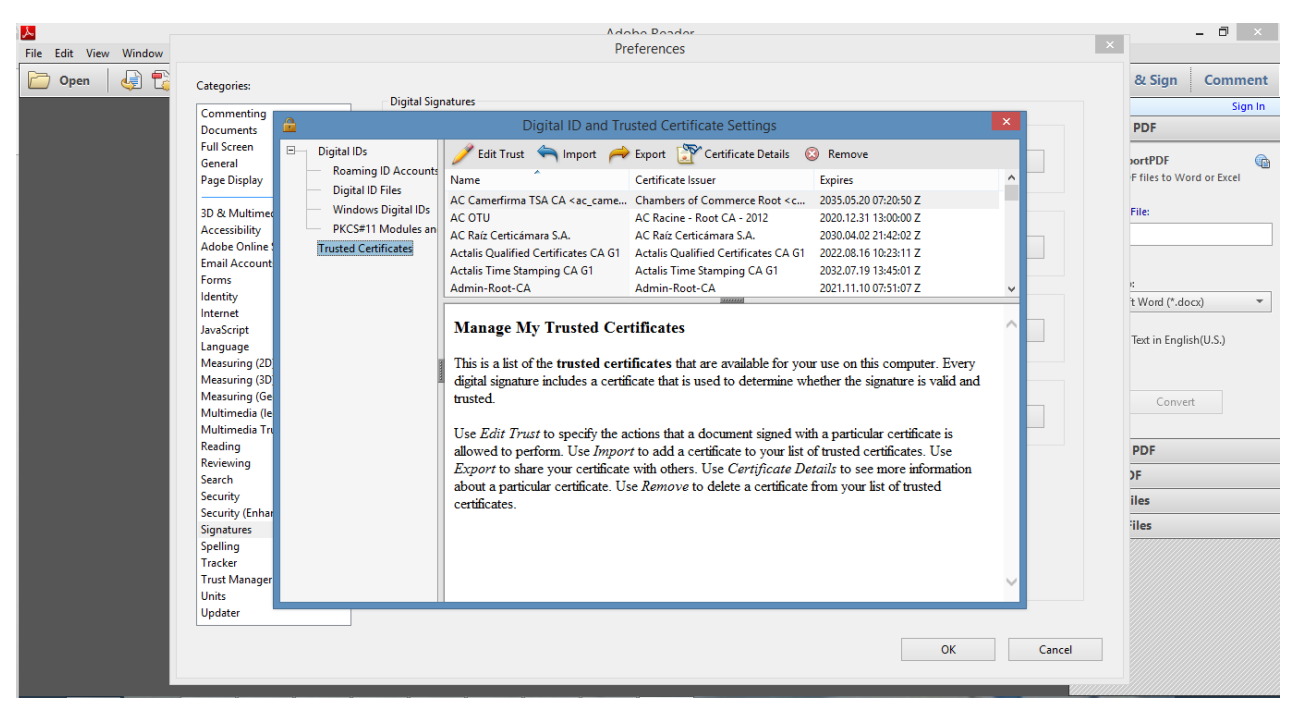

Velja ,,Browse" og finna svo Íslandsrótarskjalið og velja. Velja loks ,,Import" í valglugganum. Þá er búið að samþykkja Íslandsrót og undirskilríki hennar.

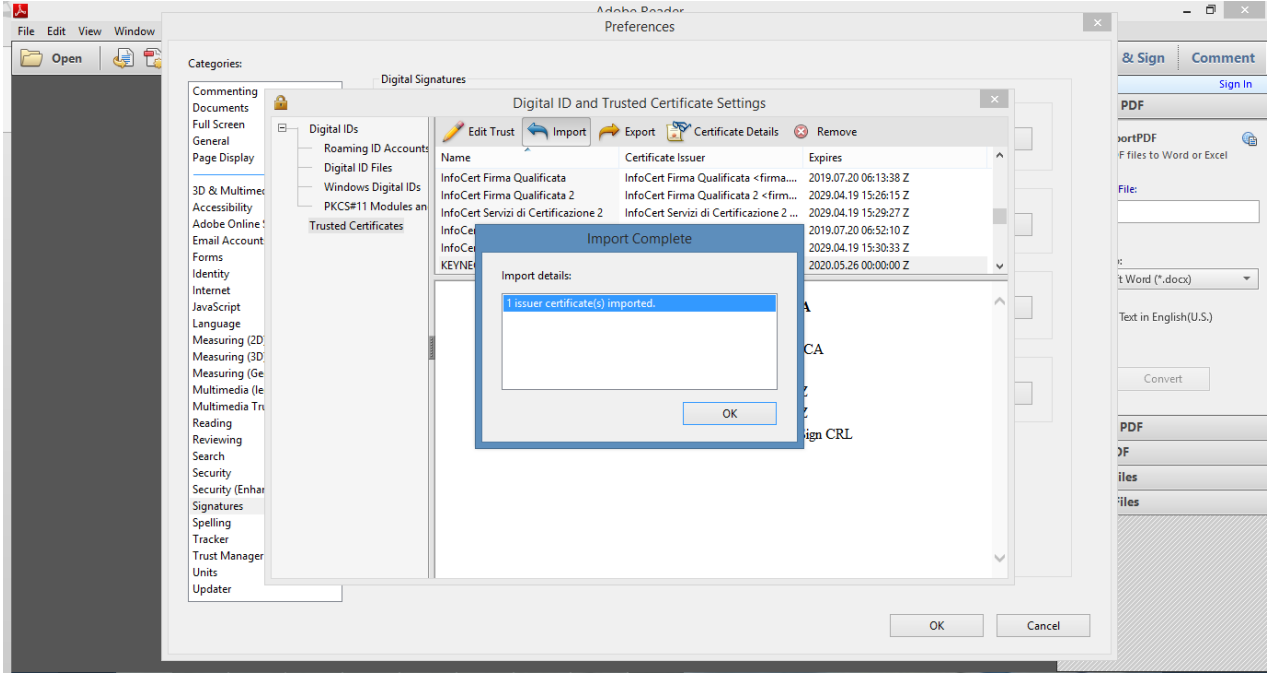

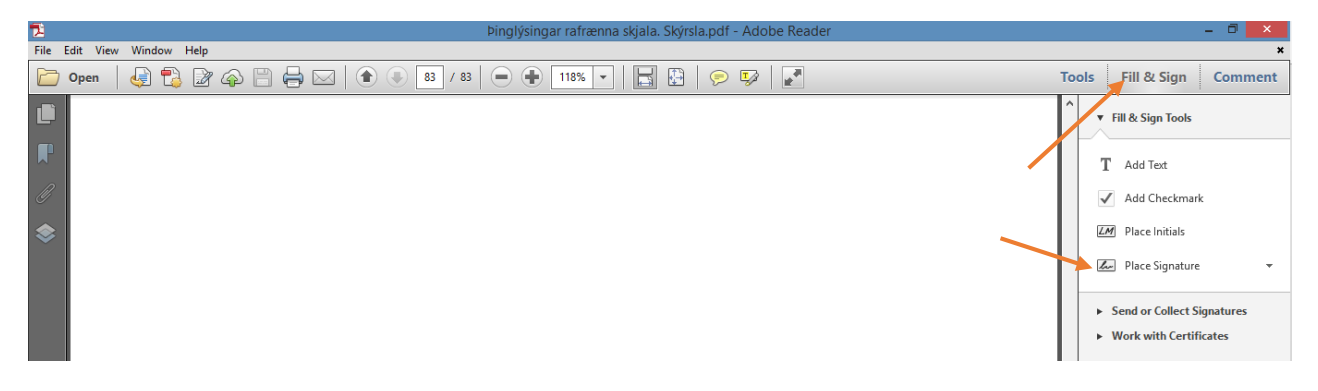

Í aðalglugga Reader forritsins er valið ,,Fill & Sign", í fellilista er valið ,,Place Signature".

Í glugganum sem birtist er valið ,,Drag New Signature Rectangle". Síðan þarf að vinstri-smella þar sem undirritun á að vera og draga upp kassa fyrir það svæði sem undirritunin á að vera á.

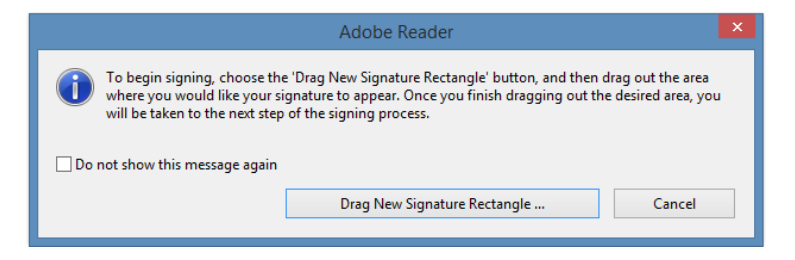

Gluggi opnast þar sem undirritun er sýnd eins og hún mun birtast á skjalinu. Hægt er að eiga nokkuð við útlitið en það er fólki í sjálfsvald sett. Nóg er að smella á ,,Sign" og þá hefur undirritun átt sér stað. Síðan er skjalið vistað. Undirritun heldur aðeins gildi sínu ef skjalið helst óbreytt.

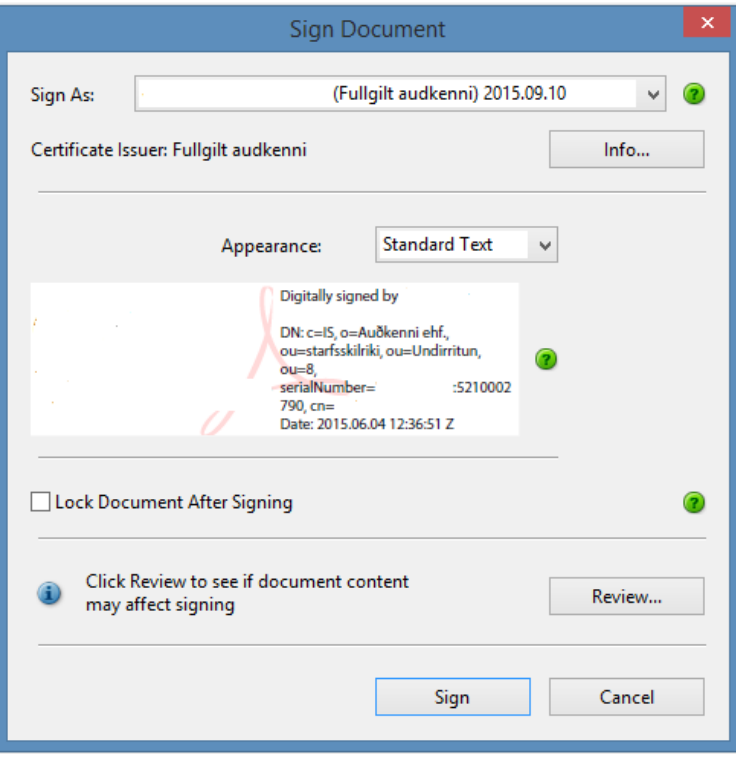